### **Рекомендации по работе с программой InterWrite.**

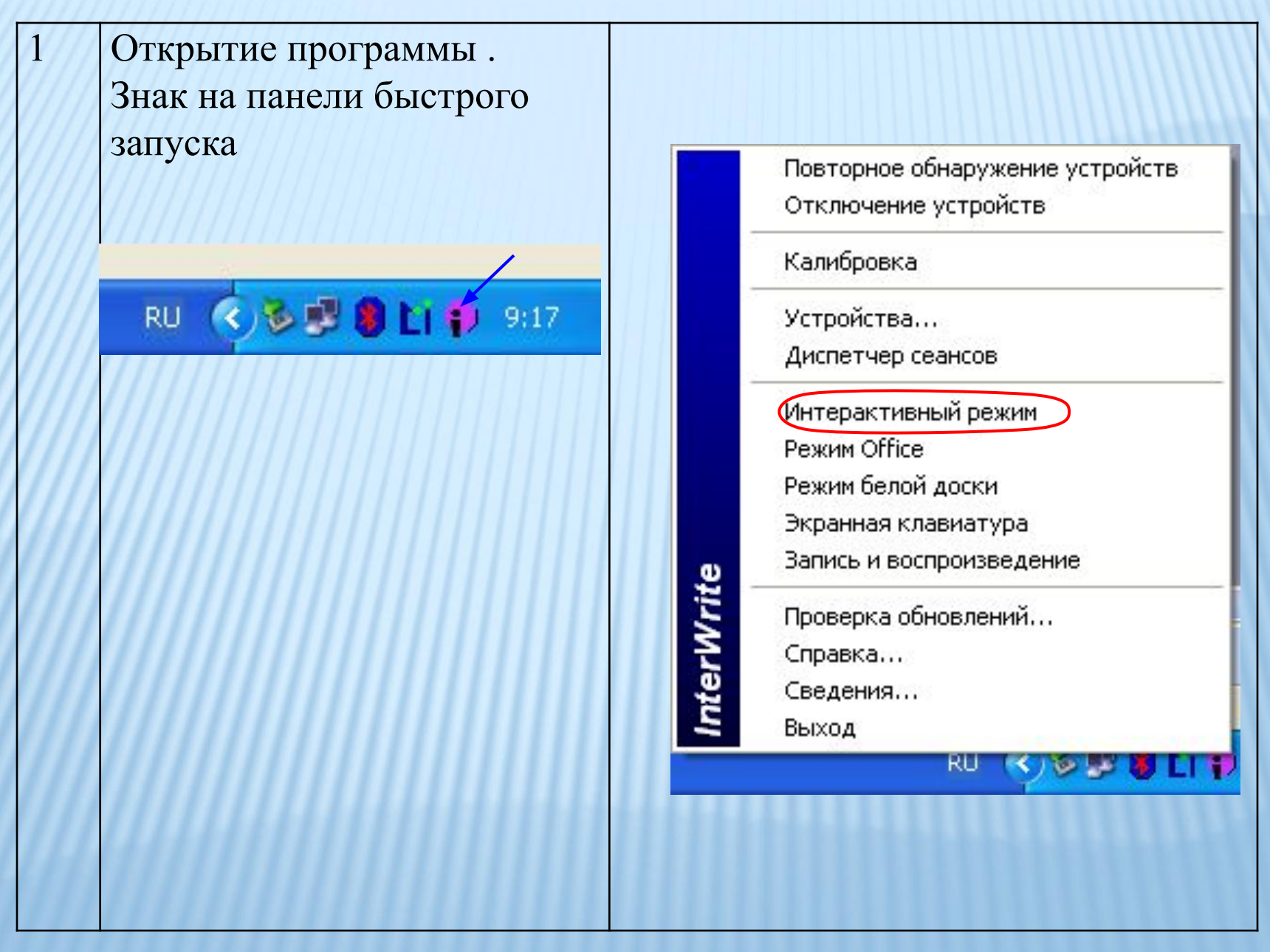

2 Сохранение созданного материала в папку по умолчанию (Мои документы - InterWrite<sup>TM</sup>)

→ Сохранить изменения? → Да (автоматическое сохранение всех слайдов)

3 Сохранение созданного материала в папку пользователя

 $\rightarrow$  Файл  $\rightarrow$ Сохранить как… (выбрать папку, задать имя)

4 Калибровка (установление соответствия указателя мыши и кончика «карандаша»)

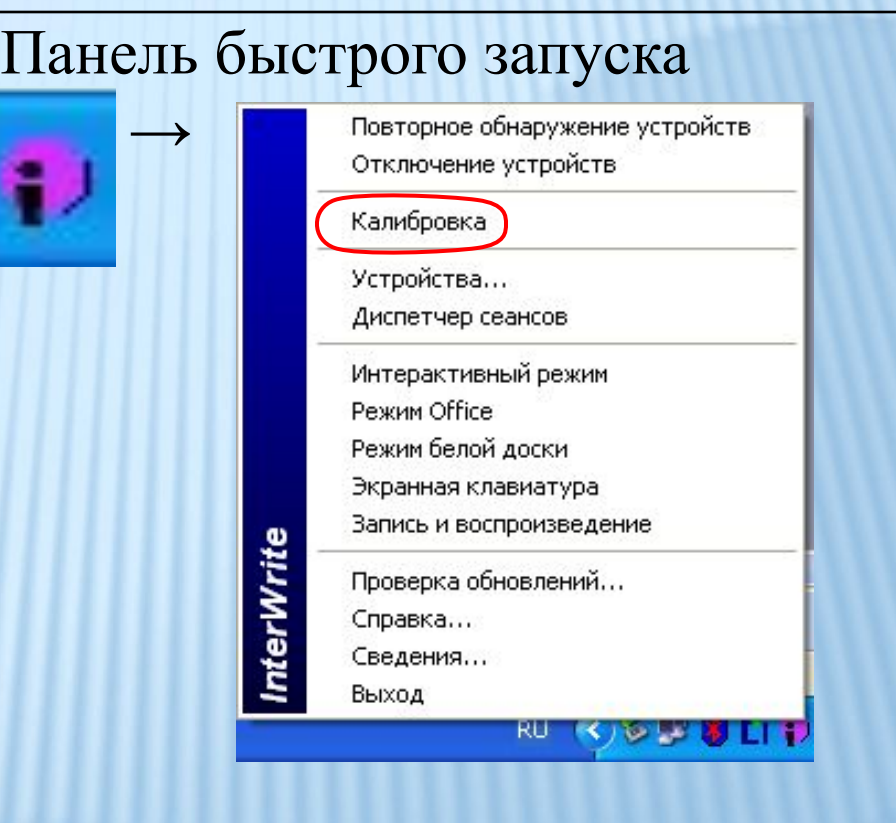

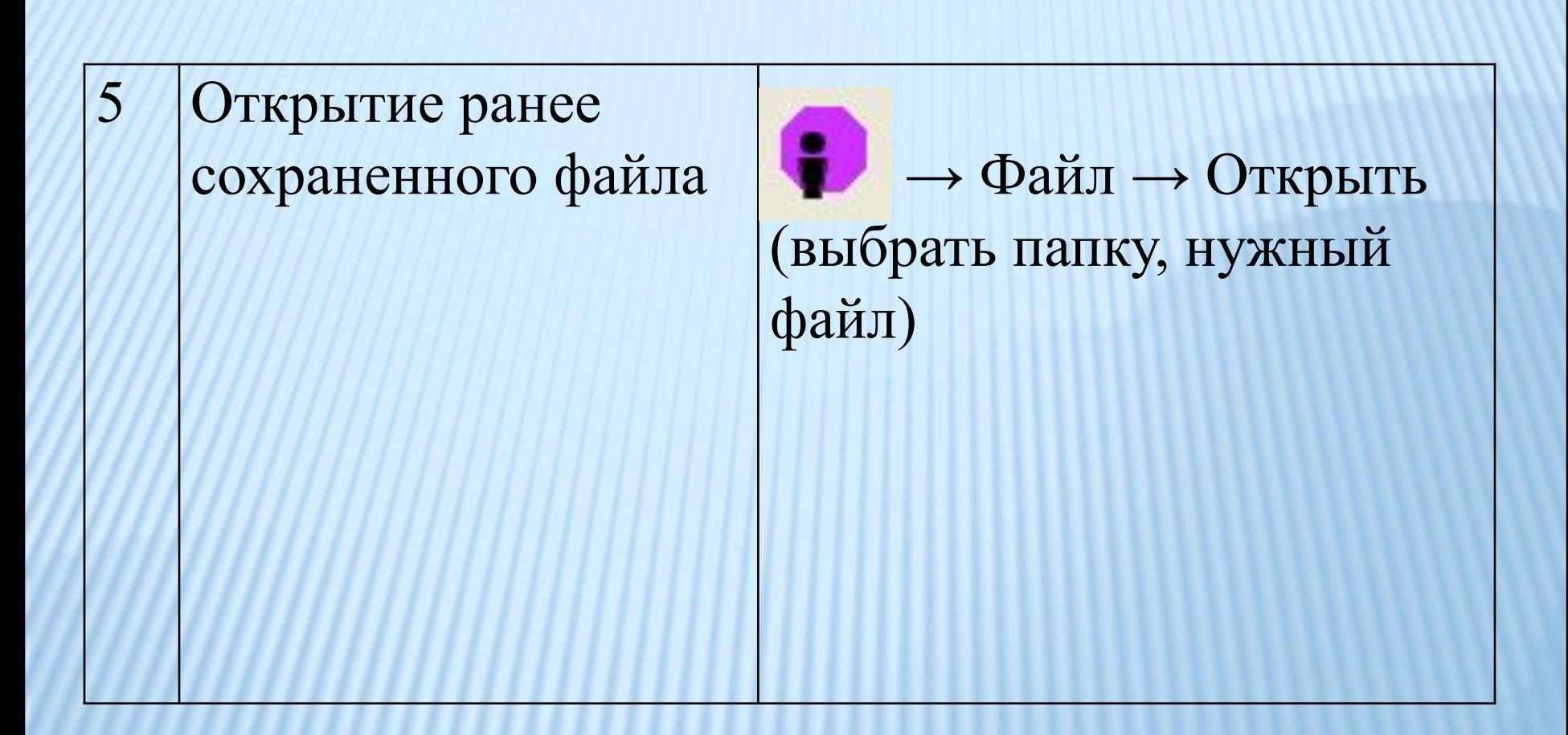

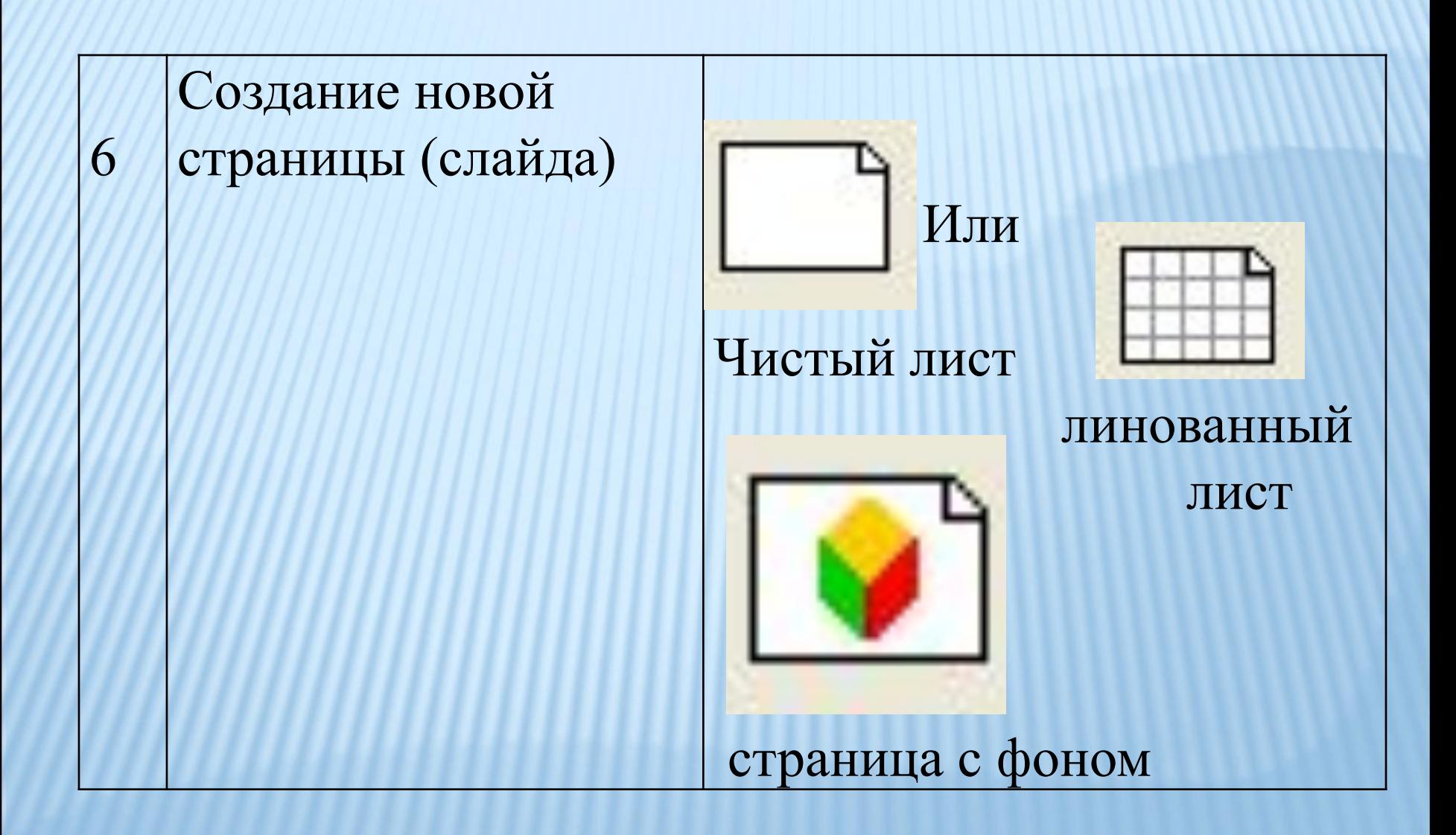

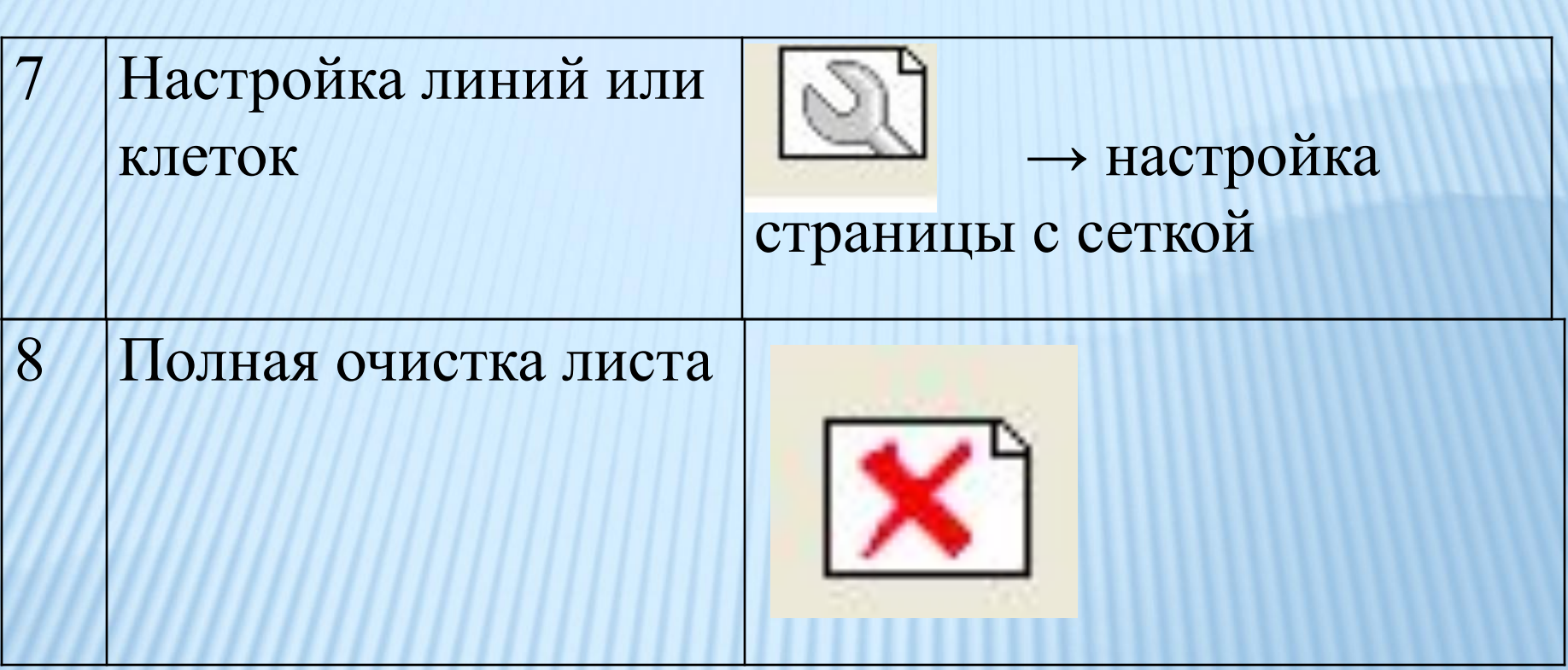

# 9. Просмотр, сортировка, удаление листов в программе InterWrite Используйте знак

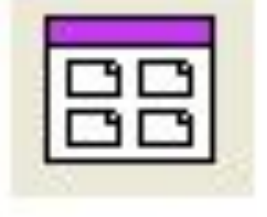

Порядок страниц.

Каждый выход в интерактивный режим сопровождается автоматическим сохранением страницы. Откройте Порядок страниц и просмотрите созданные страницы. Ненужные удалите ПК.

10

- Ввод текста 1. Произвольно: инструмент Перо. Написать маркером
	- 2. Ввести печатный текст с клавиатуры компьютера: инструмент Введите текст

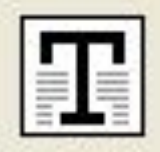

3. Ввести текст с экранной клавиатуры. Вызвать экранную клавиатуру и ввести текст электронным маркером

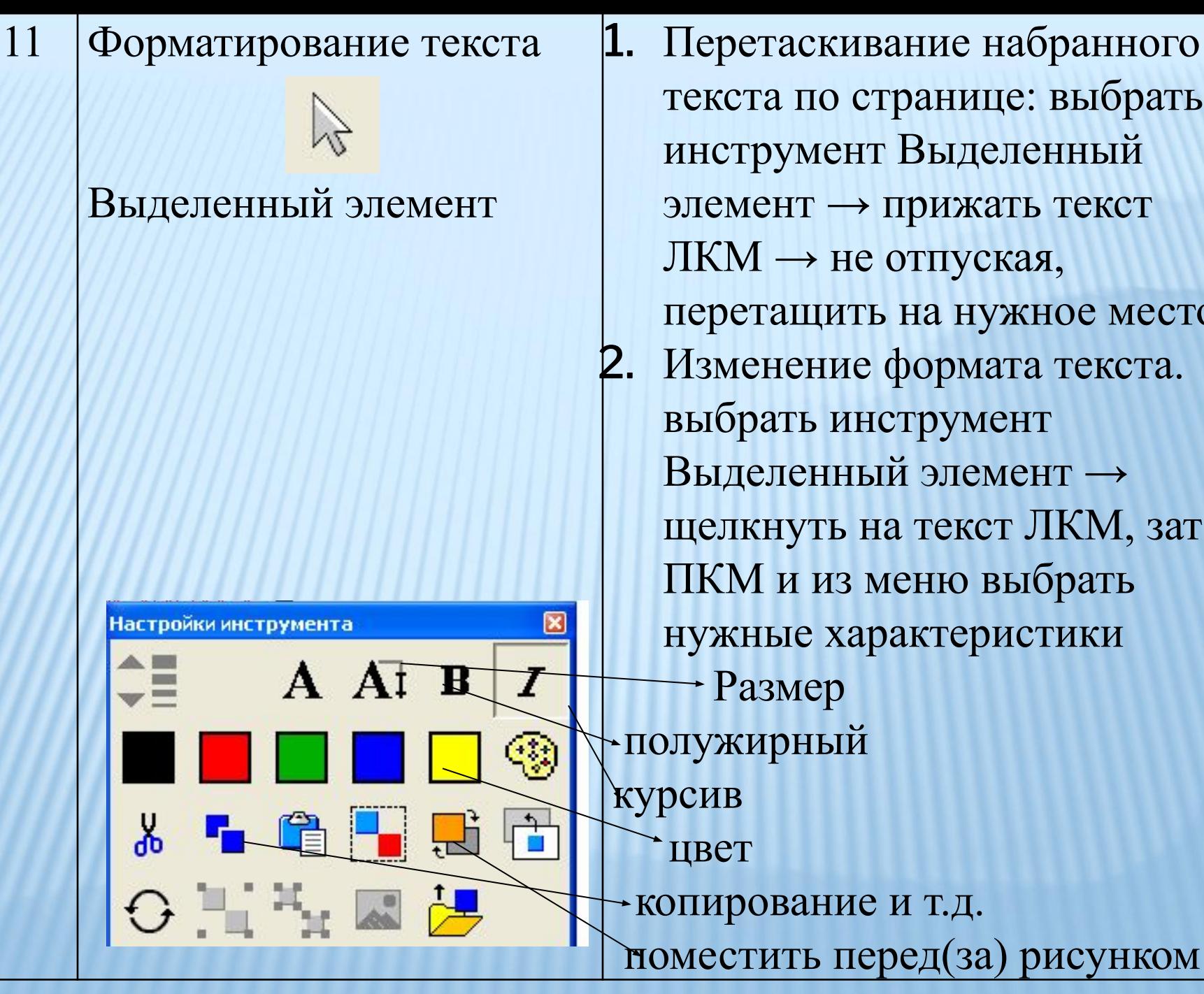

текста по странице: выбрать инструмент Выделенный элемент → прижать текст ЛКМ  $\rightarrow$  не отпуская, перетащить на нужное место 2. Изменение формата текста. выбрать инструмент Выделенный элемент → щелкнуть на текст ЛКМ, затем ПКМ и из меню выбрать нужные характеристики

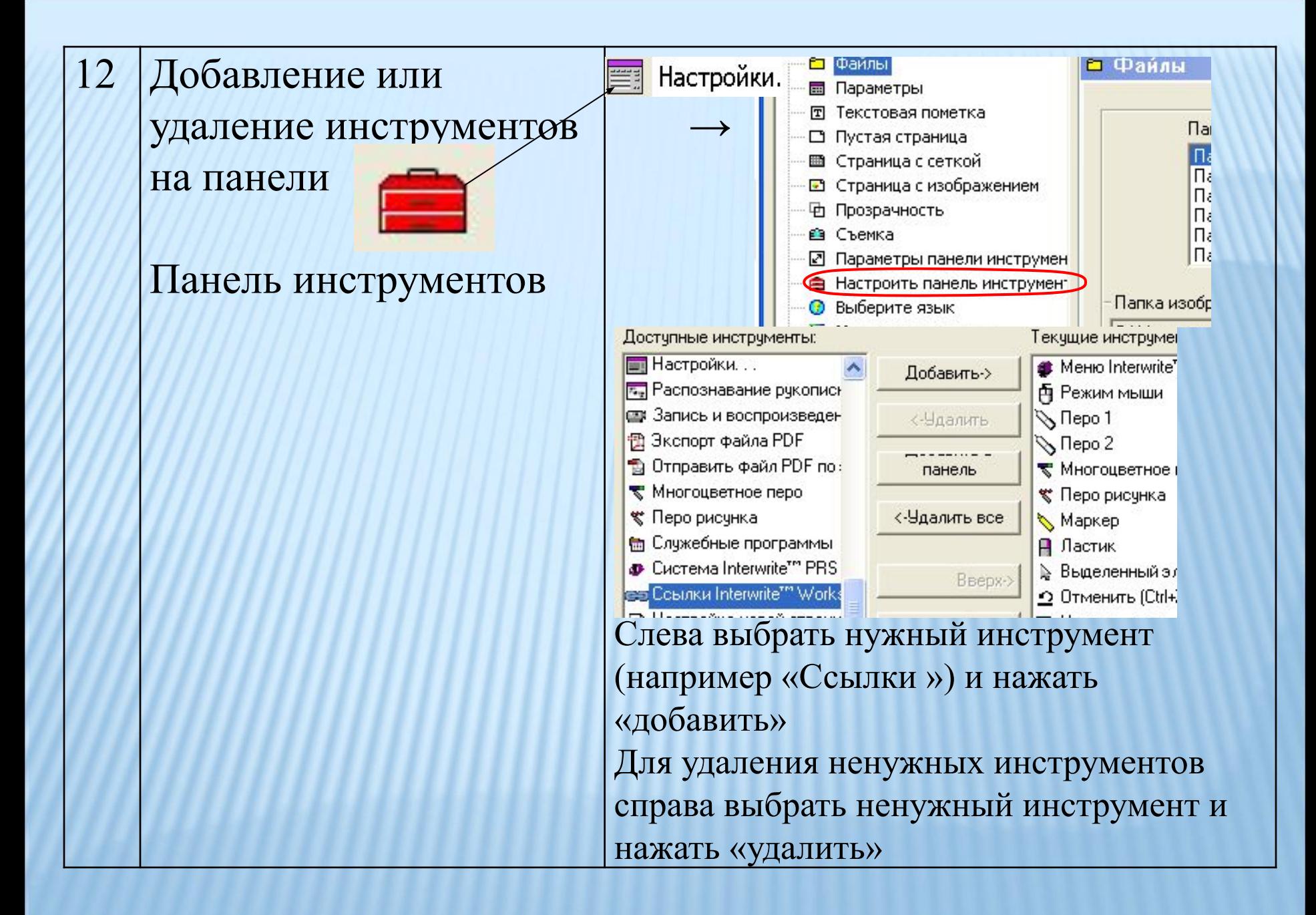

**Совет!**  Настраивайте панель инструментов каждый раз перед проведением урока. Удаляйте лишние инструменты. Добавляйте и настраивайте нужные. Это сэкономит время и сделает урок динамичным!

13 Использование галереи картинок Инструмент Галерея картинок

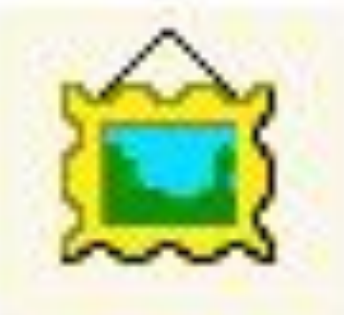

I

При нажатии на инструмент – откроется панель слева. Автоматически открываются те папки, которые открывались в последний раз. Чтобы открыть стандартный набор картинок, выберите

> Чтобы открыть рисунки, созданные Вами, выберите Чтобы галерея автоматически скрывалась

> > Выход

14 Наполнение Галереи картинок пользовательскими 2. рисунками (это любые рисунки, созданные в MikrosoftWord, Paint, PP и т.д)

1. Создать рисунок в любой программе 2. Файл Сохранить как...  $\square$  Мои Документы InterWrite<sup>™</sup> □ Рисунки пользователя. (дать название файлу, сохранить)

## **Совет!**

Для каждого урока создавайте отдельную папку и содержимое сразу структурируйте!

Для заполнения Галереи картинок элементами готового урока (презентация или документ) – используйте инструмент Съемка или кнопку PrintScreen на клавиатуре

1. Открыть документ или презентацию на нужном месте 2. Нажать PrintScreen 3. Пуск Программы Стандартные <sup>D</sup> Paint 4. Правка □ Вставить Выделение  $\square$  на выделенную область ПК Копировать в файл ( Мои Документы InterWrite<sup>TM</sup>  $\Box$  Рисунки пользователя.)

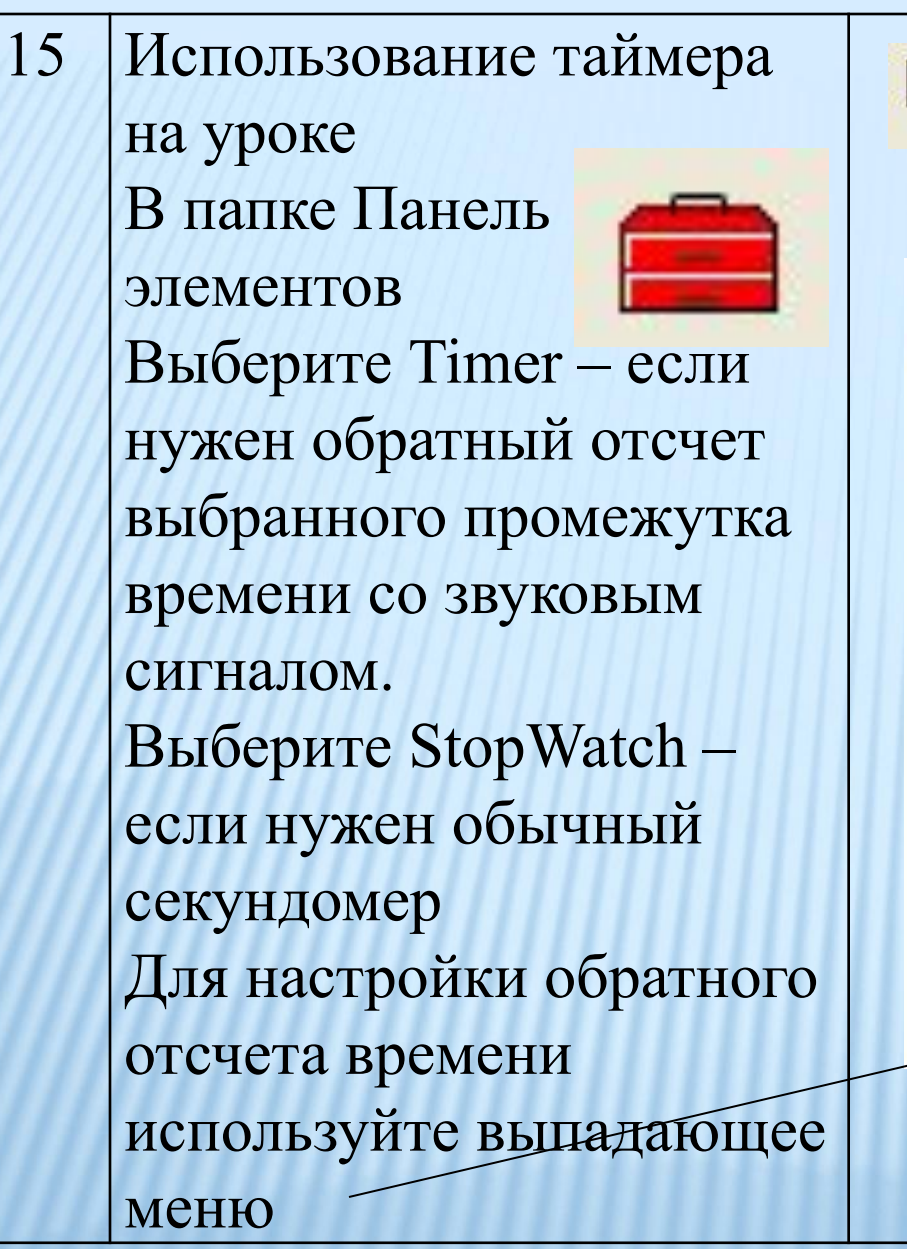

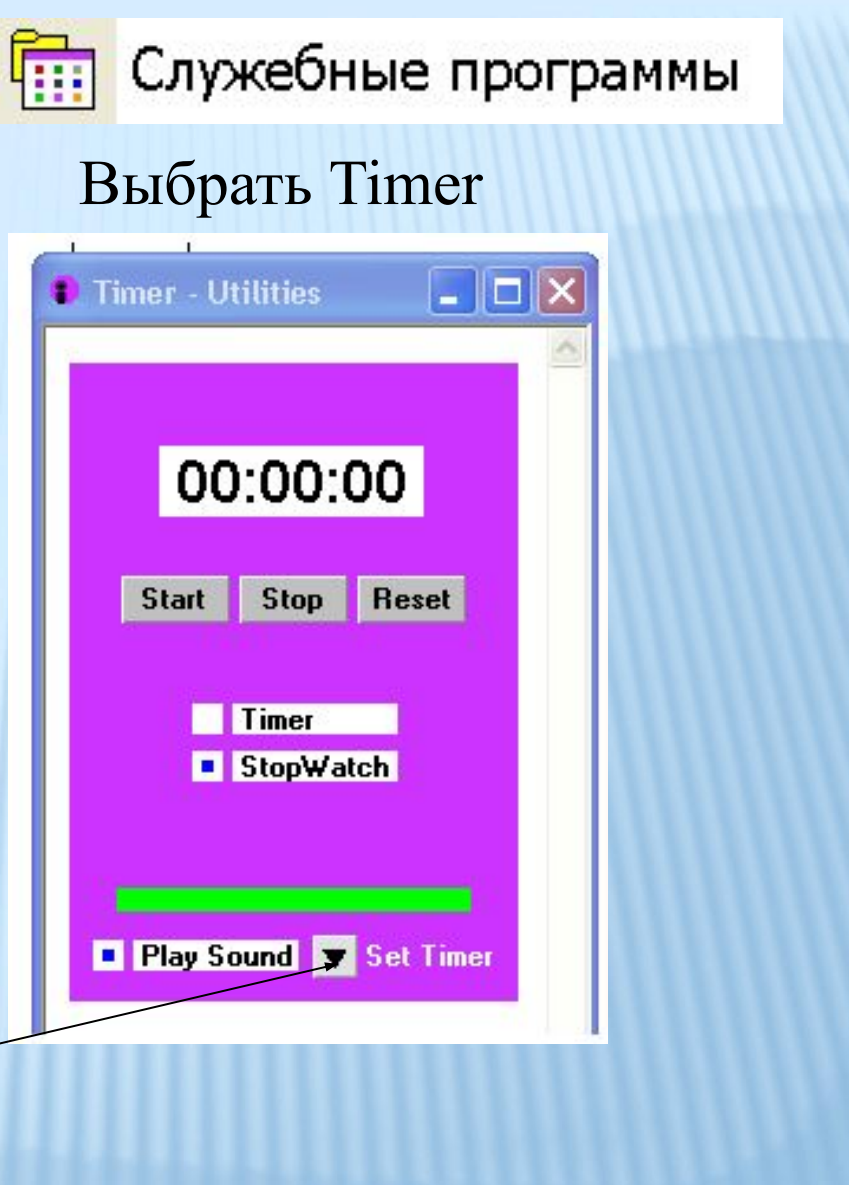

## **Совет!**

Если на уроке нужен таймер – вынесите знак Служебные программы на панель инструментов. Заранее настройте время и сверните. Тогда на уроке потребуется только включить инструмент с панели быстрого запуска.

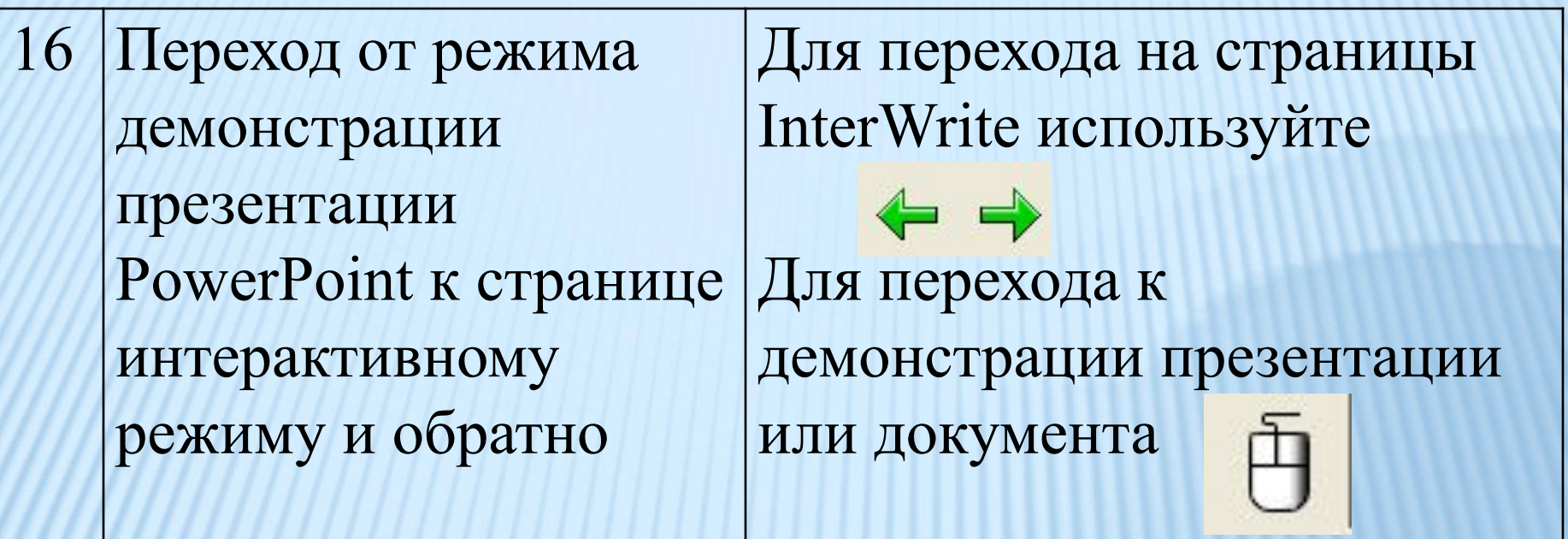

**Положительные и частично отрицательные стороны**

**ИСПОЛЬЗОВАНИЯ ИД**

## **использования ИД в образовательном процессе**

#### *для учителя*

1. Существенно повышается уровень информационной компетенции учителей.

1. Не каждая школа может позволить себе приобрести интерактивную доску с необходимым программным обеспечением, которое бы обеспечило минимальные возможности моделирования. В этом случае интерактивная доска используется, как проекционный экран, когда интерактивность достигается через управление презентацией или элементами интерфейса с помощью выбора управляющих элементов на сенсорном экране.

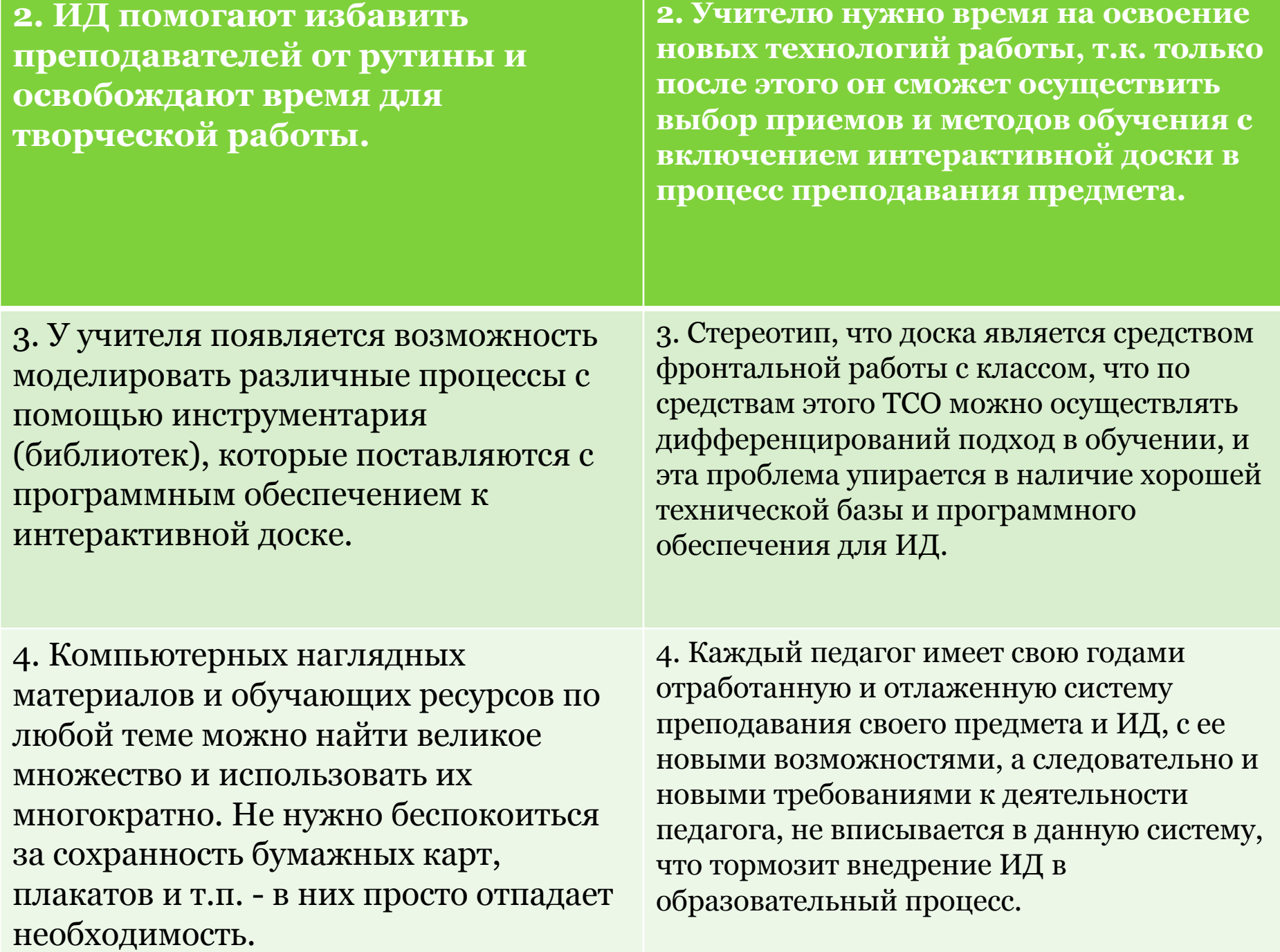

**5. Всю проведенную в ходе урока работу, со всеми сделанными на доске записями и пометками, можно сохранить в компьютере для последующего просмотра и анализа, в том числе и виде видеозаписи.**

6. Учитель получает возможность полностью управлять любой компьютерной демонстрацией – выводить на экран доски картинки, карты, схемы, создавать и перемещать объекты, запускать видео и интерактивные анимации, выделять важные моменты цветными пометками, работать с любыми компьютерными программами. И все это прямо с доски, не теряя визуального контакта с классом и не привязываясь к своему компьютеру.

## **Для ученика**

1. ИД соответствуют тому способу восприятия информации, которым отличается новое поколение школьников, выросшее на ТВ, компьютерах и мобильных телефонах, у которого гораздо выше потребность в темпераментной визуальной информации и зрительной стимуляции.

1. При длительной работе у доски (10 мин. и более) устают глаза.

2. Интерактивная доска позволяет повысить мотивацию учения учащихся через использования большого спектра наглядных пособий.

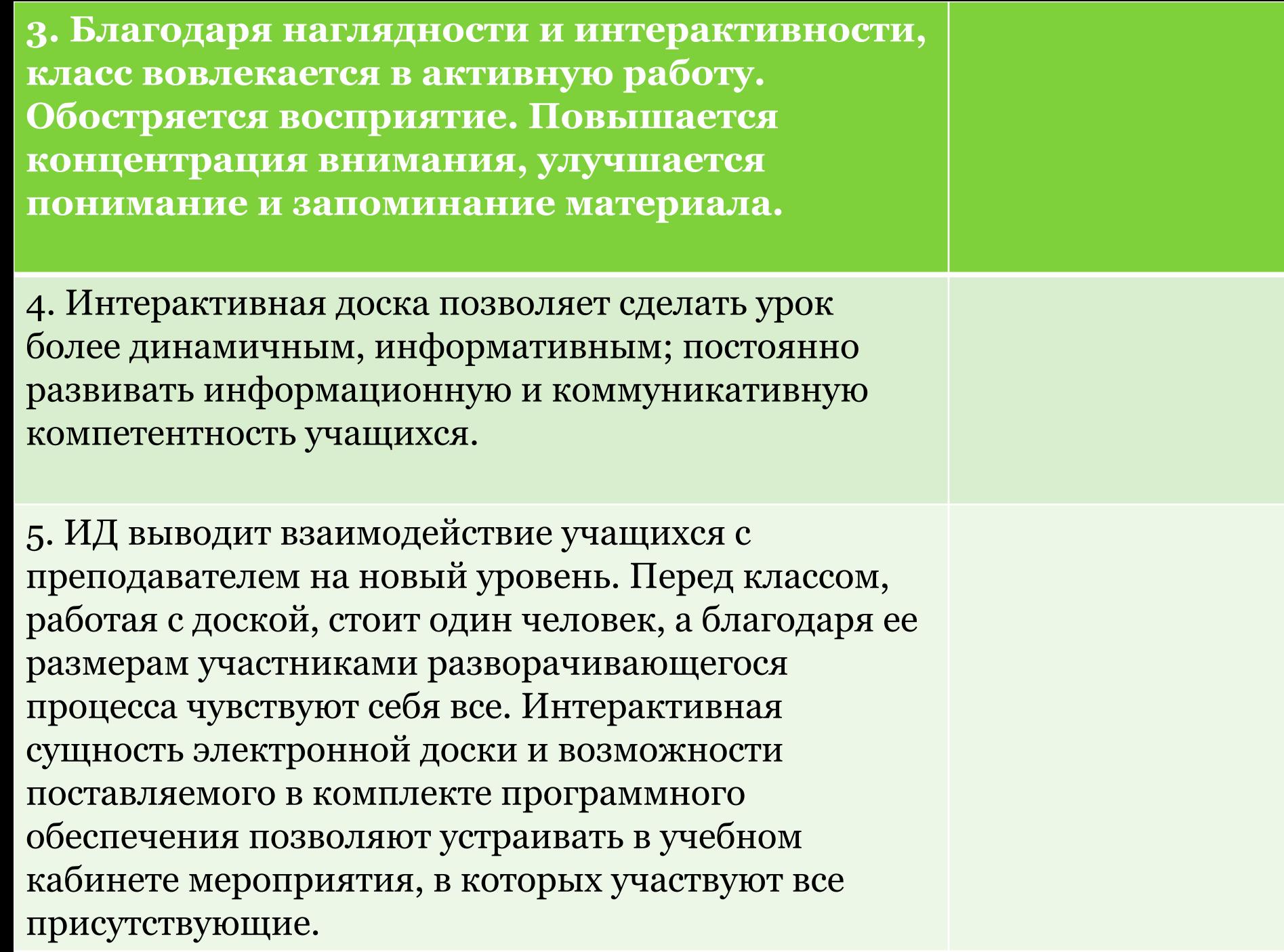